# **6 ホームゴルファーの新規登録を行う**

## **6.1 概要**

- ⚫ ホームゴルファーは J-sys 利用料の課金対象となります。**(JGA 加盟倶楽部は除外)**
- すでに J-sys に登録済のゴルファーをホームゴルファーとして登録したい場合は、「ホーム変更の依頼」からホーム変更を行ってください。
- 登録するゴルファー本人から「JGA オンラインサービス利用規約(J-sys 利用規約を含む)」への同意を得ることが必要です。

# **6.2 ホームゴルファーの新規登録を行う**

**1 左メニューの「ゴルファー管理」-「ホームゴルファーの新規登録」をクリックします。**

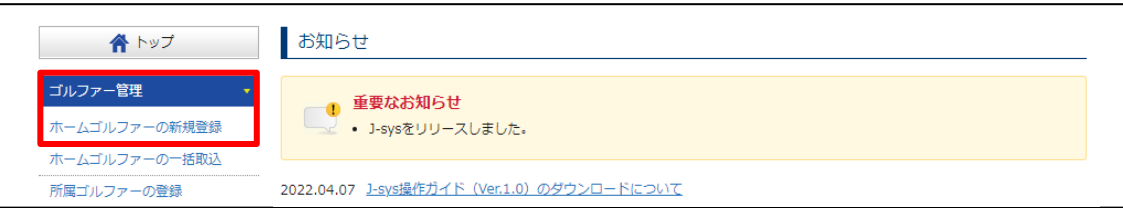

「ホームゴルファーの新規登録」画面が表示されます。

# **2 氏名、性別、生年月日を入力します。**

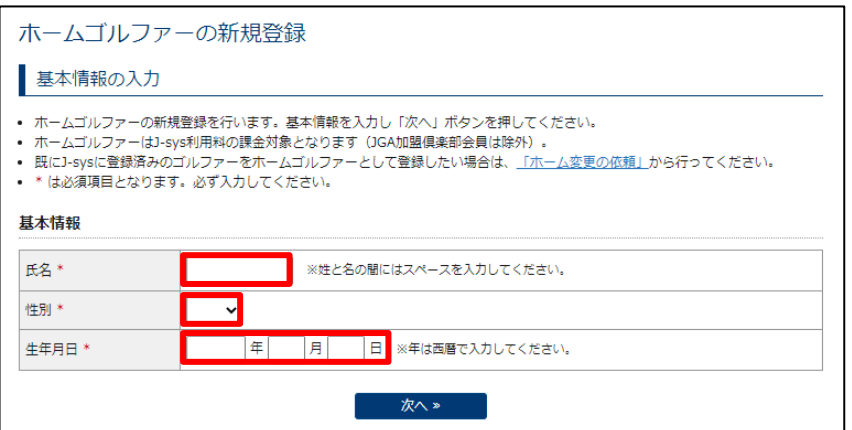

## **基本情報**

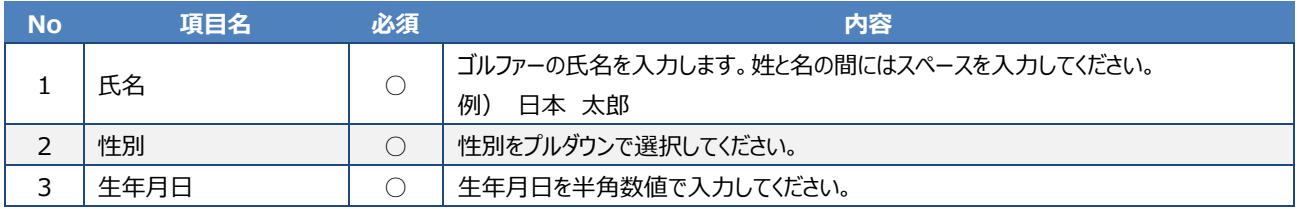

# **3 「次へ」ボタンをクリックします。**

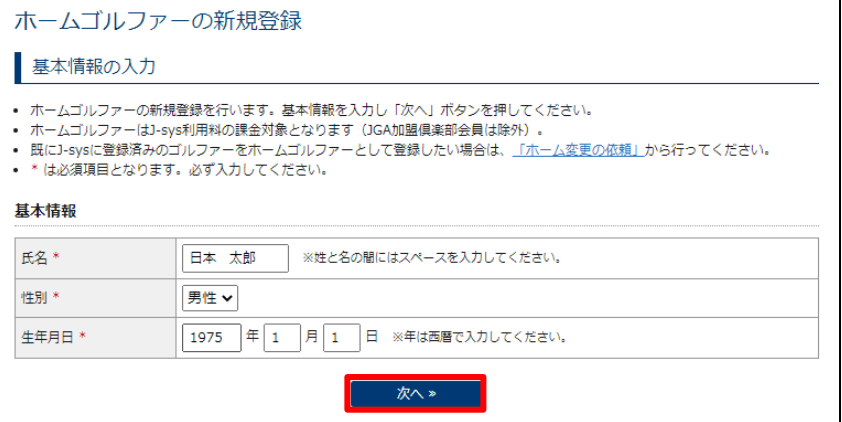

### **重要**

J-sys では入力された「氏名」「性別」「生年月日」から、すでに登録がないか重複チェックを行います。 「氏名」「性別」「生年月日」が同じゴルファーが存在した場合は「重複情報の確認」画面が表示されます。「重複情報の確認」画面が表 示された場合は、登録しようとしているゴルファーが、J-sys に登録済のゴルファーと同一人物であるか確認する必要があります。詳細は、 「6.3 「氏名」「性別」「生年月日」が重複するゴルファーが J-sys に登録されていた場合」を参照してください。

### **参考**

「氏名」「性別」「生年月日」が少しでも異なると重複情報の確認画面は表示されません。旧漢字や略字、間違い易い漢字のゴルファー 氏名は重複登録にご注意ください。

「氏名」「性別」「生年月日」が重複しているゴルファーがいなかった場合は、「詳細情報の入力」画面が表示されます。

# **4 「JGA オンラインサービス利用規約(J-sys 利用規約を含む)」をゴルファー本人に提示し、利用規約の同意を得 ます。**

### **重要**

J-sys ではゴルファー新規登録の際、「JGA オンラインサービス利用規約(J-sys 利用規約を含む)」への同意が必要になります。

「JGA オンラインサービス利用規約(J-sys 利用規約を含む)」ボタンをクリックすると、利用規約を PDF ファイルでダウンロードできます。

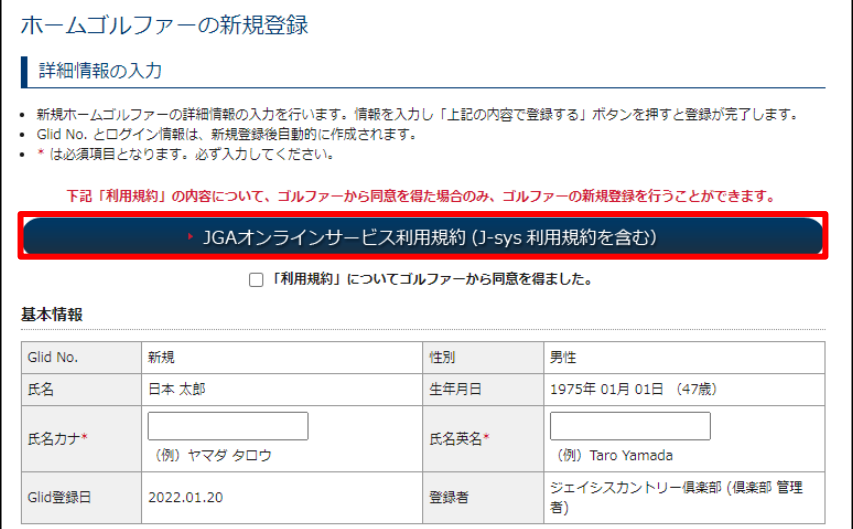

# **「「利用規約」についてゴルファーから同意を得ました。」にチェックを入れます。**

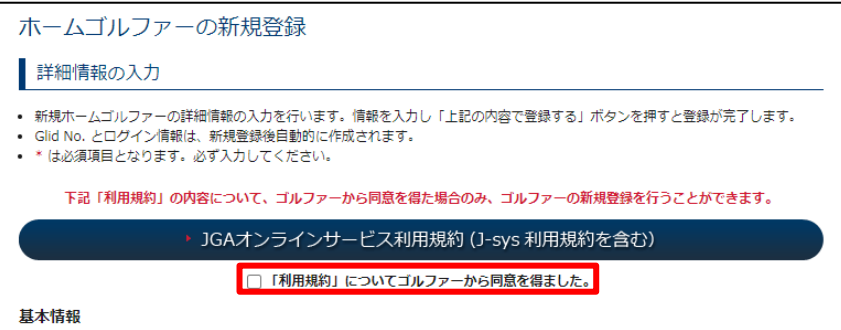

# **ゴルファーの情報を入力します。**

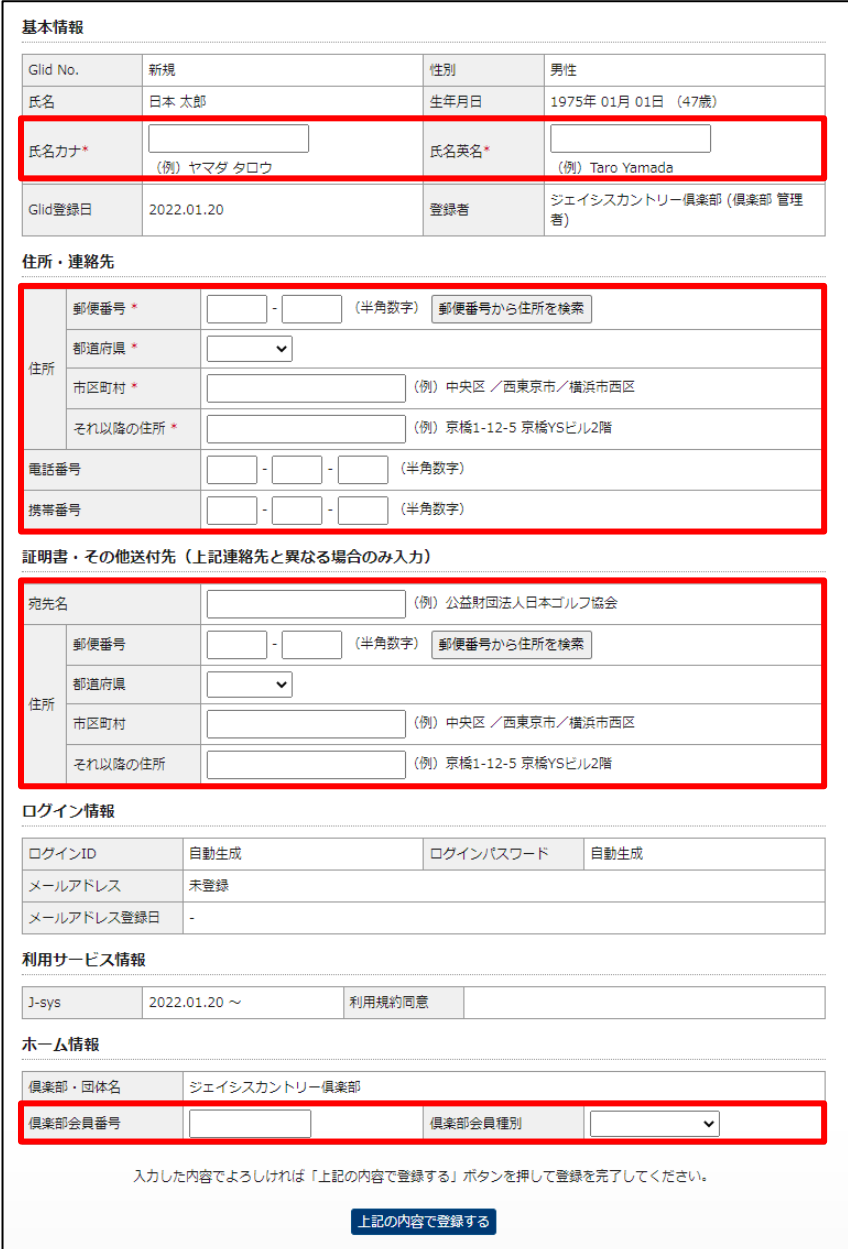

### **基本情報**

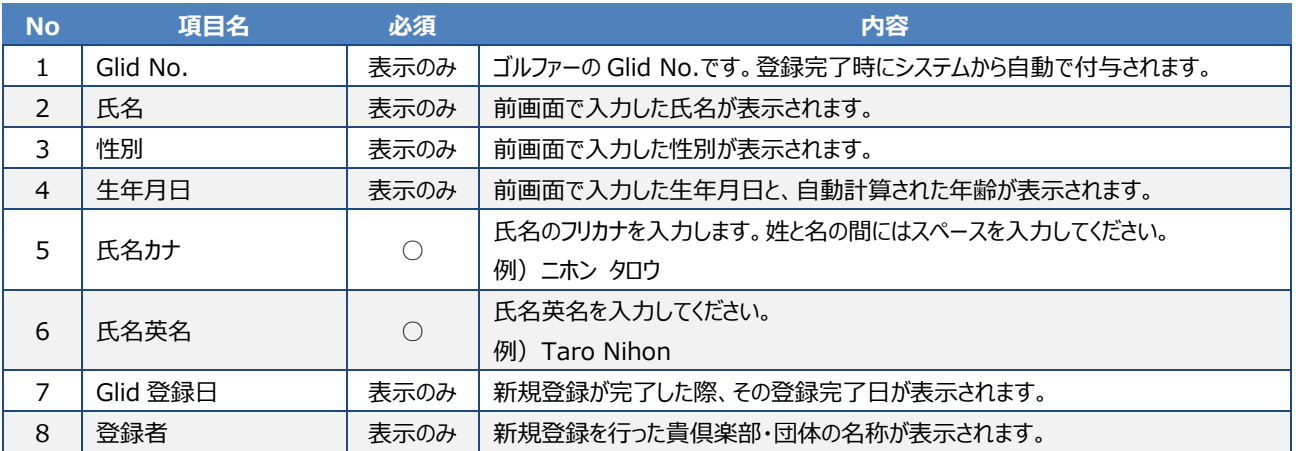

## **住所・連絡先**

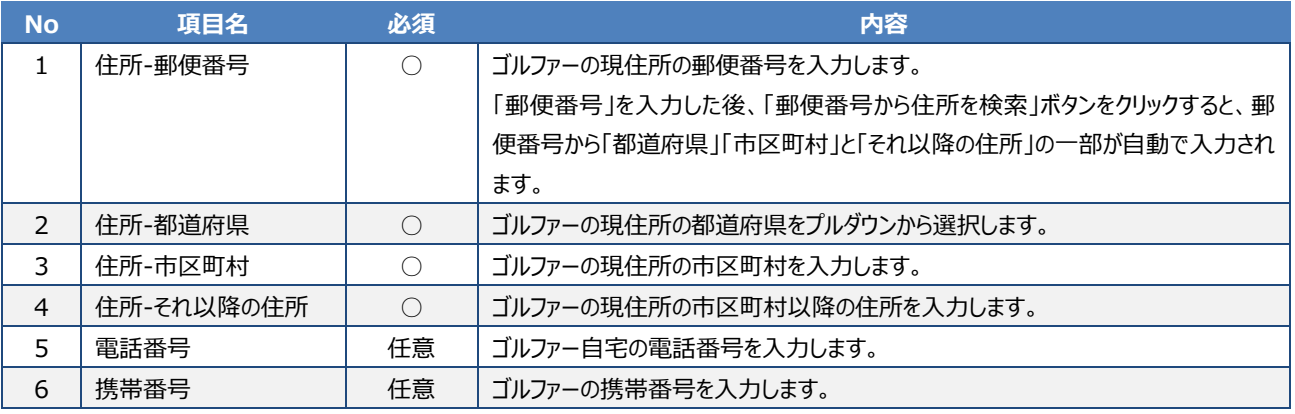

## **証明書・その他送付先 「住所・連絡先」と異なる場合のみ入力してください。**

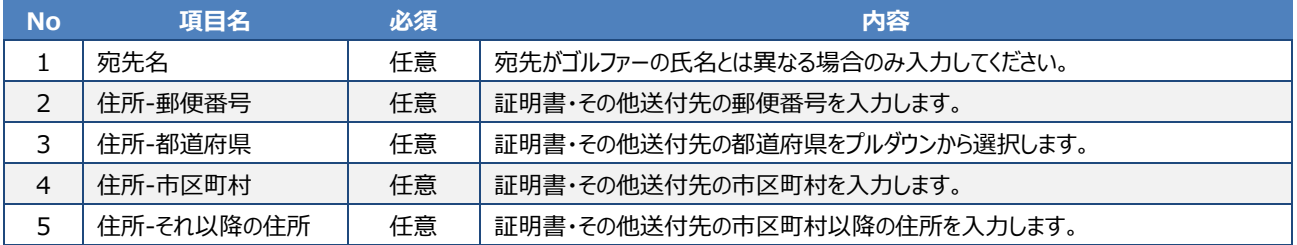

# **ログイン情報**

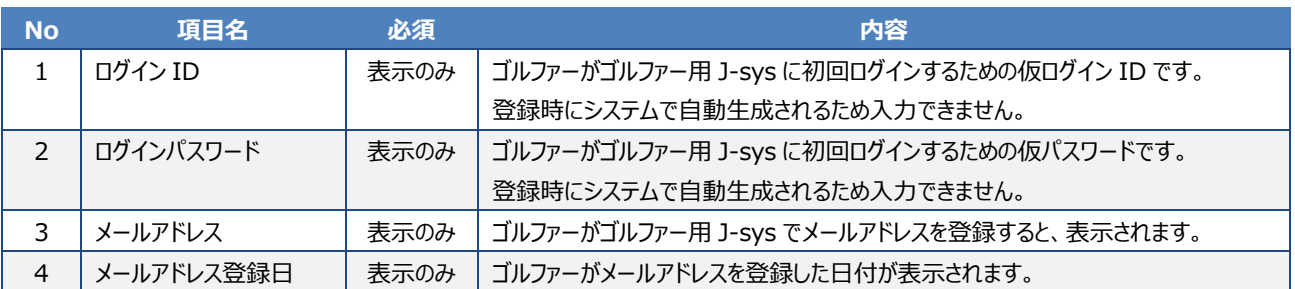

## **ホーム情報**

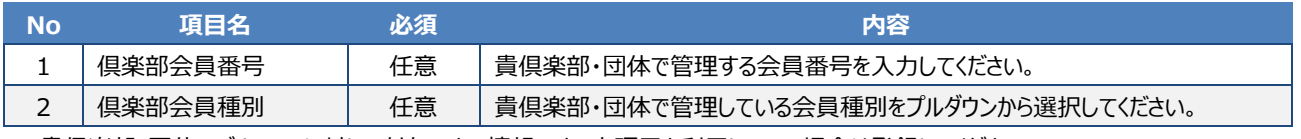

● 貴倶楽部・団体でゴルファーに対して付与できる情報です。本項目を利用している場合は登録してください。

● 「倶楽部会員種別」のプルダウンに表示される項目は自由に設定できます。詳細は、「23.3 倶楽部 (団体) 情報トップから、会員種 別を設定する」を参照してください。

**7 「上記の内容で登録する」ボタンをクリックします。**

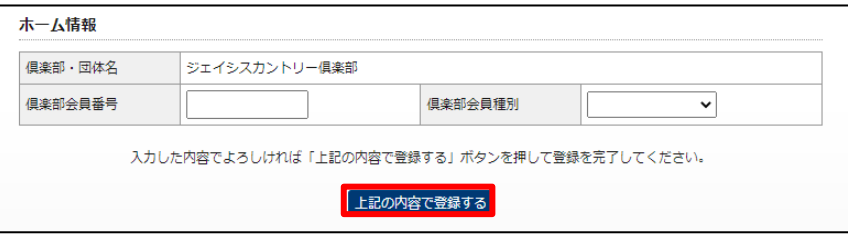

#### **参考**

「「利用規約」についてゴルファーから同意を得ました。」にチェックがないと、クリックできません。

#### 「登録完了」画面が表示されます。

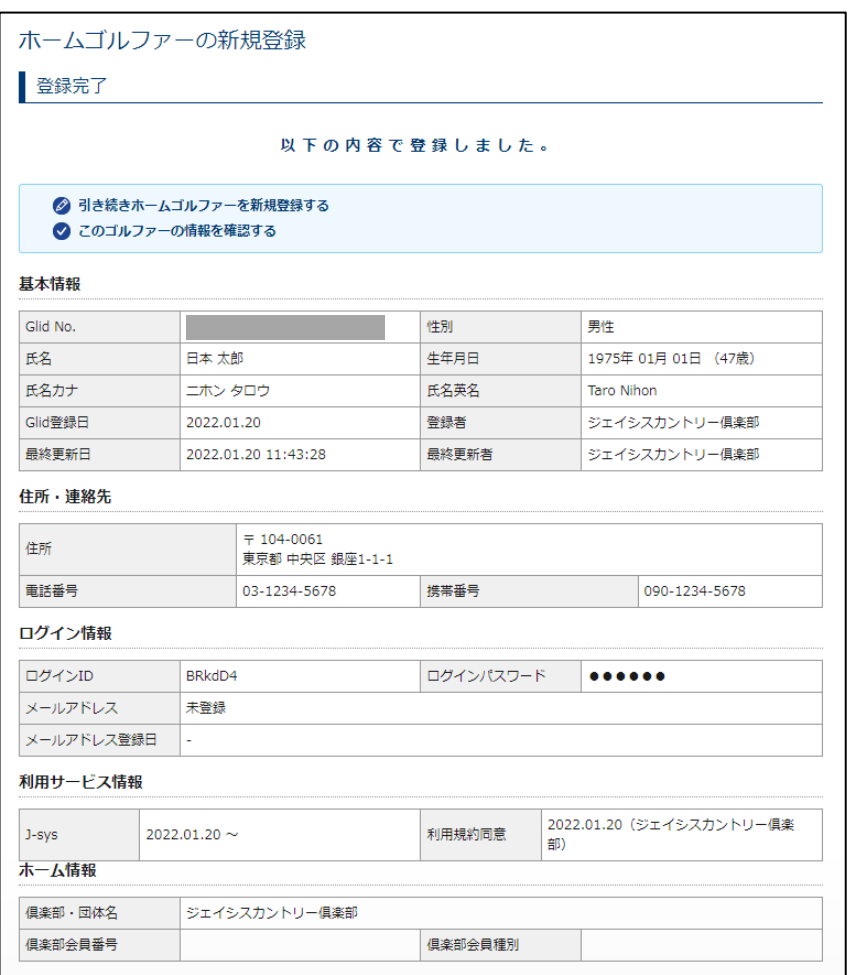

- 引き続き新規登録を行う場合は、「引き続きホームゴルファーを新規登録する」をクリックしてください。
- このゴルファーの情報を確認する場合は、「このゴルファーの情報を確認する」をクリックしてください。このゴルファーの「ゴルファー情報トップ」 画面が表示されます。「ゴルファー情報トップ」画面から「ゴルファー用 J-sys」の「仮ログイン ID・パスワード通知書」をダウンロードできま す。